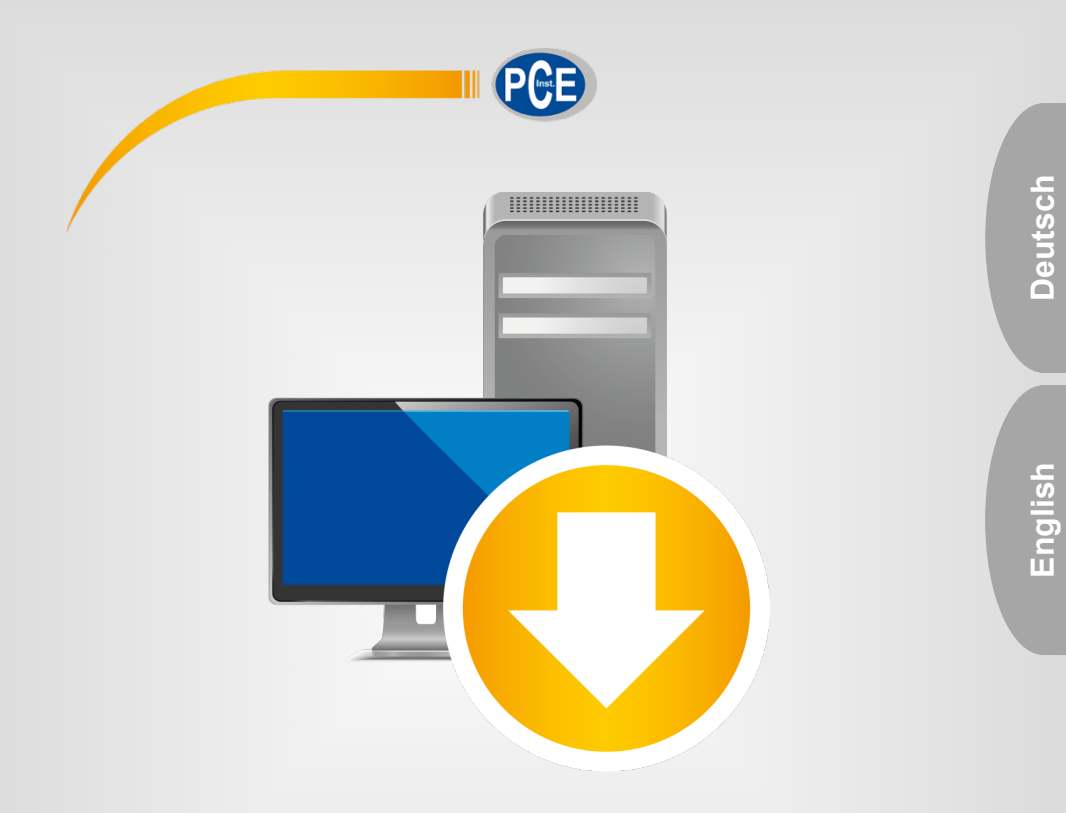

# Bedienungsanleitung User Manual

PC Software PCE-GM 75

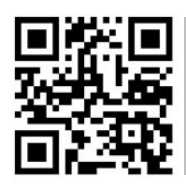

**User manuals in various languages (français, italiano, español, português, nederlands, türk, polski, русский,** 中文**) can be found by using our**

**product search on: www.pce-instruments.com**

Letzte Änderung / last change: 19 March 2020 v1.0

© PCE Instruments

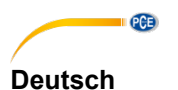

# **Inhaltsverzeichnis**

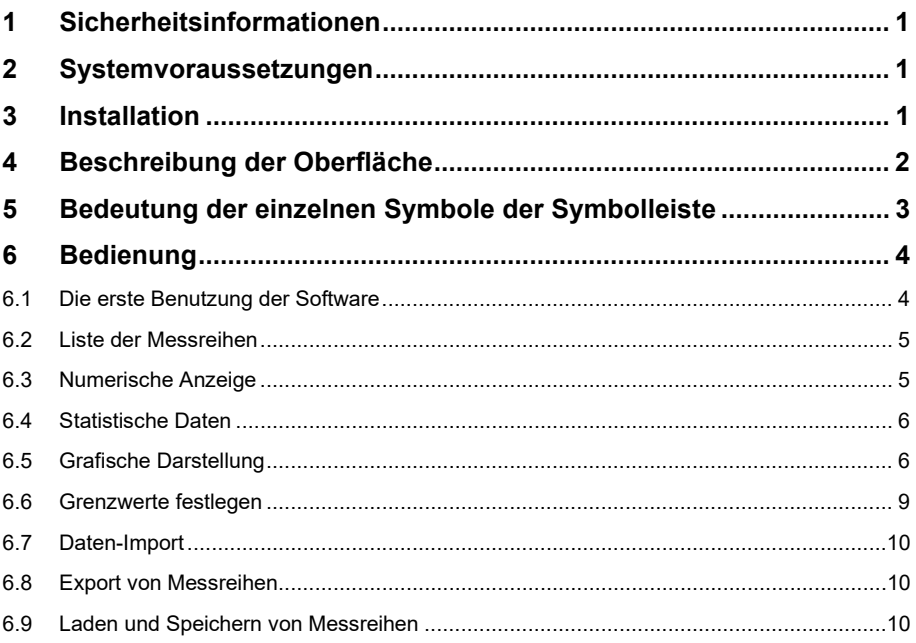

### **English** Contents

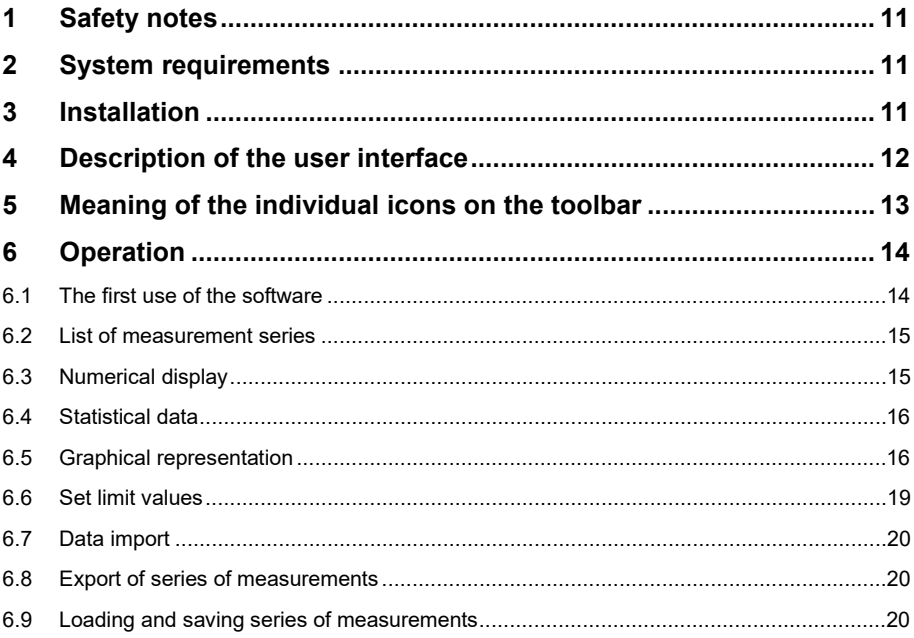

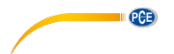

### <span id="page-3-0"></span>**1 Sicherheitsinformationen**

Machen Sie sich mit der Bedienung des Messgerätes vertraut, bevor Sie es in Verbindung mit der Software verwenden. Nutzen Sie dazu die Bedienungsanleitung, welche Ihrem PCE-Gerät beiliegt. Sämtliche Sicherheitshinweise aus der Bedienungsanleitung des Messgerätes gelten auch bei seiner Verwendung mit der PC-Software.

Die Benutzung des Gerätes und der Software darf nur durch sorgfältig geschultes Personal erfolgen. Schäden, die durch Nichtbeachtung der Hinweise in den jeweiligen Bedienungsanleitungen entstehen, entbehren jeder Haftung.

Für Druckfehler und inhaltliche Irrtümer in dieser Anleitung übernehmen wir keine Haftung.

Wir weisen ausdrücklich auf unsere allgemeinen Gewährleistungsbedingungen hin, die Sie in unseren Allgemeinen Geschäftsbedingungen finden.

Bei Fragen kontaktieren Sie bitte die PCE Deutschland GmbH. Die Kontaktdaten finden Sie am Ende dieser Anleitung.

#### <span id="page-3-1"></span>**2 Systemvoraussetzungen**

- Betriebssystem ab Windows 7
- USB-Port (2.0 oder höher)
- Installiertes .NET-Framework 4.0
- Mindestauflösung von 1000x600 Pixel
- Optional: Drucker
- Prozessor mit 1 GHz
- 4 GB RAM Arbeitsspeicher empfohlen

#### <span id="page-3-2"></span>**3 Installation**

Bitte führen Sie die "Setup PCE-GM 75.exe" aus und folgen Sie den Anweisungen des Setups.

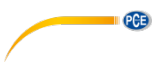

### <span id="page-4-0"></span>**4 Beschreibung der Oberfläche**

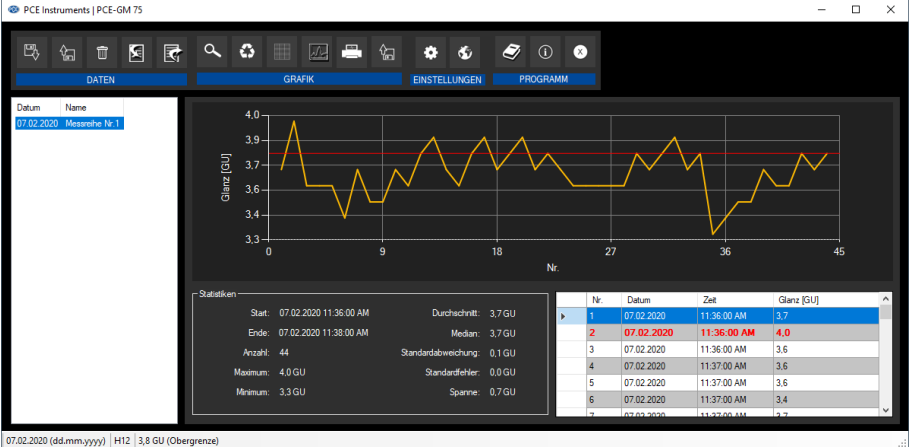

Das Hauptfenster setzt sich aus mehreren Bereichen zusammen:

Unterhalb der Titelleiste befindet sich eine Symbolleiste, deren Symbole funktional gruppiert sind.

Unter dieser Symbolleiste befindet sich im linken Teil des Fensters eine Auflistung von Messreihen.

Der rechte Teil des Fensters stellt die in der Liste ausgewählte Messreihe durch eine tabellarische Auflistung der Messwerte sowie eine statistische und grafische Auswertung dar.

Am unteren Rand des Hauptfensters befindet sich eine Statusleiste zum einen mit statischen Einstellungen, die über einen Einstellungs-Dialog festgelegt werden können und zum anderen werden die Einstellungen zu den Grenzwerten bei der aktuell ausgewählten Messreihe angezeigt.

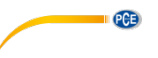

# <span id="page-5-0"></span>**5 Bedeutung der einzelnen Symbole der Symbolleiste**

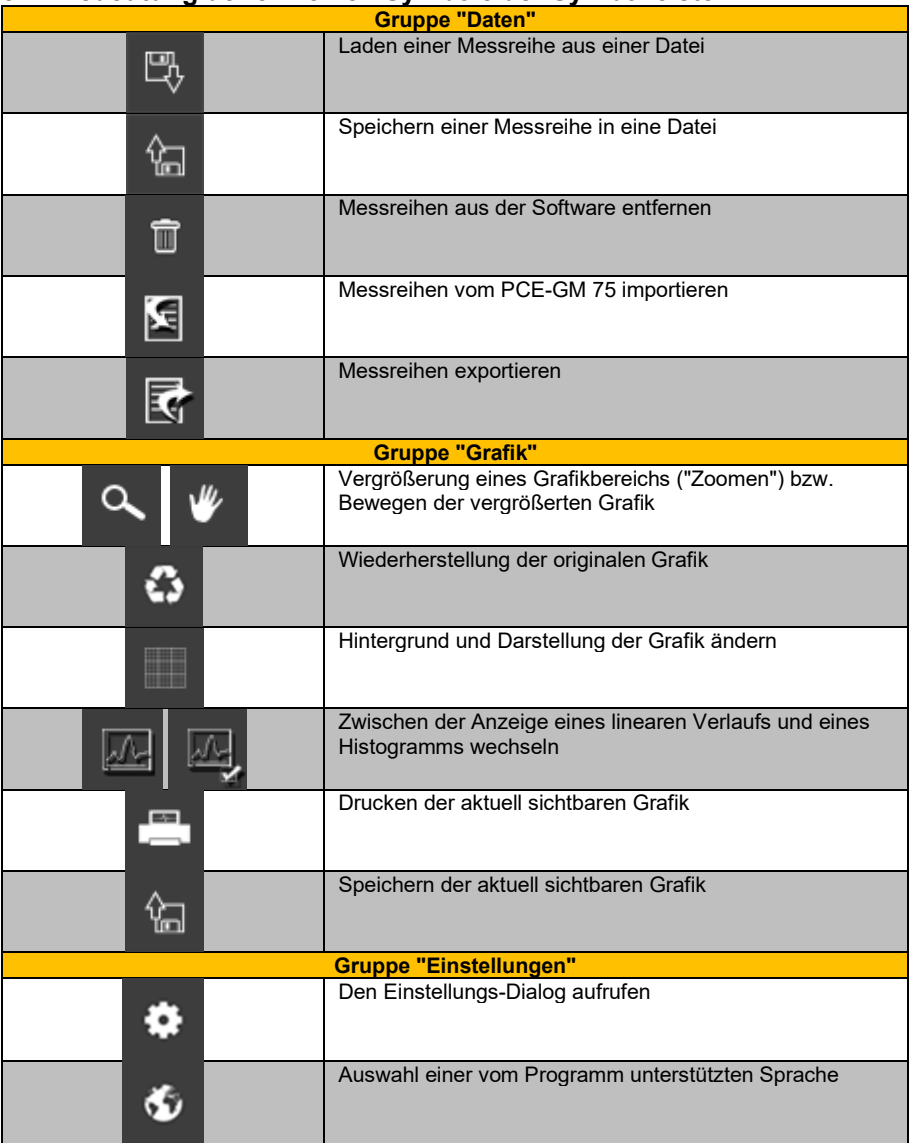

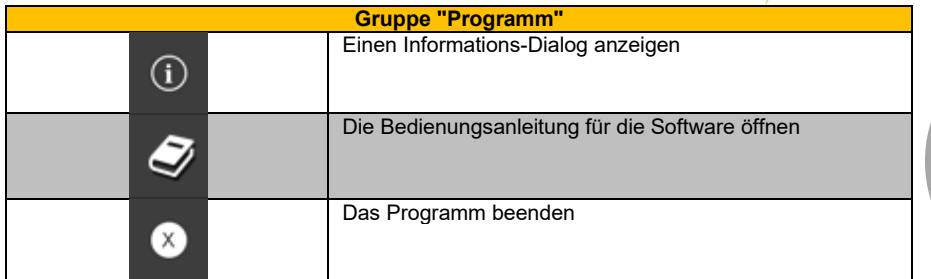

### <span id="page-6-0"></span>**6 Bedienung**

### <span id="page-6-1"></span>**6.1 Die erste Benutzung der Software**

Über das Symbol öffnet sich der "Einstellungs-Dialog". Hier können Einstellungen vorgenommen werden, welche die Formatierung des Datums und der Zeit betreffen. Auch lässt sich ein Trennzeichen auswählen, welches beim Exportieren einer Messreihe in eine CSV-Datei zur Verwendung kommt.

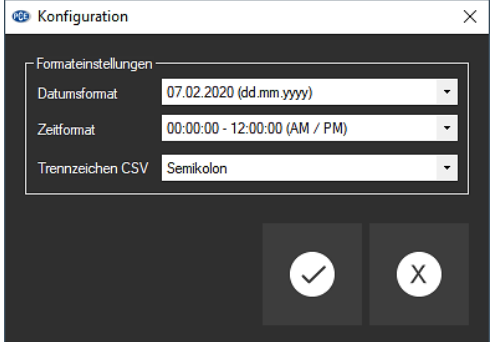

 $\blacksquare$   $PGE$ 

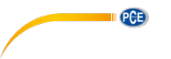

#### <span id="page-7-0"></span>**6.2 Liste der Messreihen**

Im linken Bereich des Hauptfensters befindet sich eine Übersicht mit allen zur Zeit in der Software verfügbaren Messreihen. In der Tabellenspalte "Datum" finden Sie das Datum der ersten Messung, in der Spalte "Name" steht die beim Import festgelegte Bezeichnung.

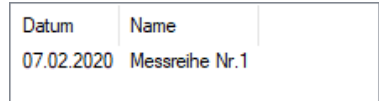

Entsprechend der Auswahl einer Messreihe in der Liste werden die Grafik, die Tabelle und auch die statistischen Daten aktualisiert. Auch werden in der Statusleiste die aktuell eingestellten Grenzwerte der jeweiligen Messreihe angezeigt.

Ein Klick mit der rechten Maustaste gestattet es, eine Messreihe umzubenennen, alle Messreihen in der Liste auszuwählen, eine Messreihe zu löschen oder die Grenzwerte der Messreihe einzustellen.

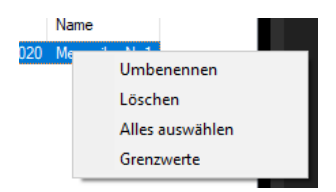

#### <span id="page-7-1"></span>**6.3 Numerische Anzeige**

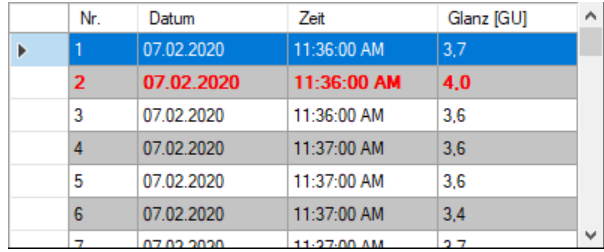

Im unteren Bereich des Hauptfensters werden alle Messwerte tabellarisch dargestellt. Die Tabelle kann spaltenweise sortiert werden, indem auf die jeweilige Spaltenüberschrift ("Nr.", "Datum", "Zeit" und "Glanz [GU]") geklickt wird.

Wenn die Schrift einer Zeile rot und fett hervorgehoben ist, bedeutet dies eine Abweichung des Glanzwertes vom eingestellten Grenzbereich.

<span id="page-8-0"></span>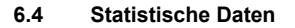

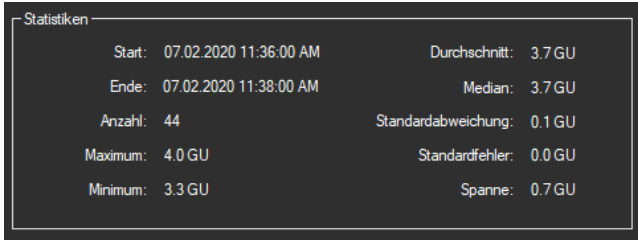

Die Statistik beinhaltet den Start- und Endzeitpunkt der aufgenommenen Messungen, die Anzahl der gemessenen Punkte und weitere Statistiken zu den Glanzdaten. Dazu gehören der maximale und minimale Glanzwert, der Durchschnitt, der Median, die Standardabweichung, der Standardfehler und die Spanne.

#### <span id="page-8-1"></span>**6.5 Grafische Darstellung**

Die Software des PCE-GM 75 bietet die Darstellung der Messwerte in der Grafik in zwei verschiedenen Varianten an.

Der Wechsel der Grafikart kann über einen Klick auf das  $\mathbb{Z}$  Symbol bzw. das  $\mathbb{Z}$  Symbol vorgenommen werden.

#### **6.5.1 Variante 1: Linearer Verlauf**

Die Grafik stellt den Glanzwert (Y-Achse) über der laufenden Nummer (X-Achse) dar.

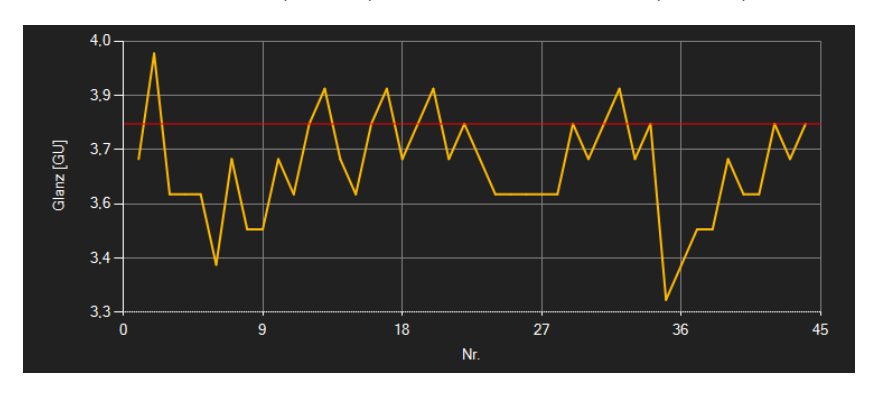

Die rote(n) Linie(n) stellt/stellen die in der Software eingestellten Grenzwerte dar.

**PCE** 

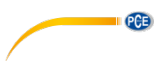

#### **6.5.2 Variante 2: Histogramm**

Das Histogramm zeigt die Verteilung der gemessenen Glanzwerte. Die X-Achse steht für die Glanzstufen mit einer Auflösung von 0,1 GU. Jede dieser Stufen wird durch einen Balken dargestellt, dessen Höhe der Anzahl der Glanzwerte in der jeweiligen Stufe entspricht.

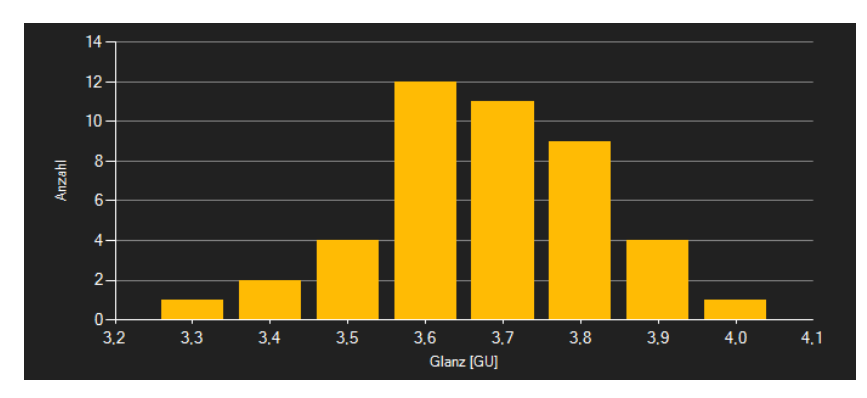

Bei einem Doppelklick auf eine Säule im Diagramm werden in der Tabelle allein die zur Säule

gehörenden Messwerte aufgelistet. Ein Klick auf das Symbol lässt die Tabelle wieder alle zur Messreihe gehörenden Datensätze auflisten.

#### **6.5.3 Funktionen**

#### *Infofenster*

Das Führen des Mauszeigers über einen Punkt, den Kurvenverlauf oder einer Säule sorgt nach kurzer Zeit für das Anzeigen eines kleinen Informationsfensters mit den Daten des aktuellen **Messwerts** 

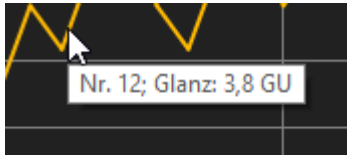

**PCB** 

**Deutsch**

#### *Vergrößerung/ Zoomen*

Die dargestellte Grafik kann auch in einem frei wählbaren Teilbereich vergrößert dargestellt werden.

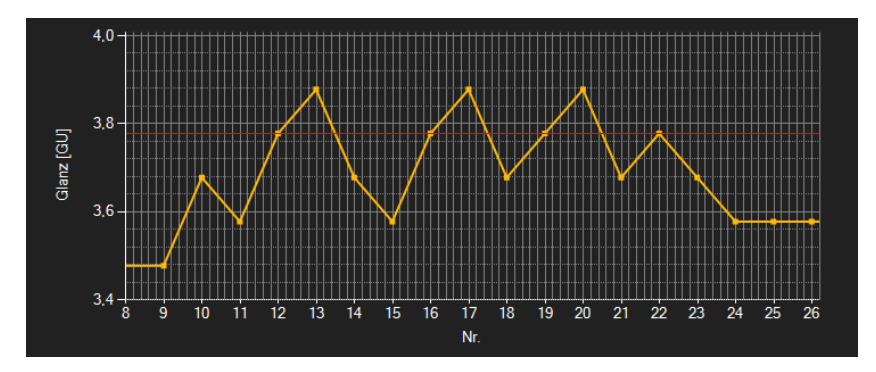

Hierzu muss das entsprechende Symbol in der Symbolleiste ("Vergrößerung eines

Grafikbereichs ("Zoomen") bzw. Bewegen der vergrößerten Grafik") eine Lupe **der darstellen.** Dann kann bei gedrückt gehaltener Maustaste ein Rechteck über einen Bereich der Grafik gezogen werden. Sobald die Maustaste losgelassen wird, erscheint der ausgewählte Bereich als neue Grafik.

Sobald mindestens einmal eine Vergrößerung vorgenommen wird, kann per Klick auf das Symbol ("Vergrößerung eines Grafikbereichs ("Zoomen") bzw. Bewegen der vergrößerten Grafik") mit der Lupe aus dem Vergrößerungs-Modus in den Verschiebe-Modus umgeschaltet werden.

Dieser Modus wird durch das Hand-Symbol **dargestellt**.

Wird nun die Maus über den Grafikbereich gebracht und dann die linke Maustaste gedrückt, so kann der abgebildete Teilausschnitt mit gehaltener Maustaste verschoben werden.

Ein erneuter Klick auf das **WE** Symbol wechselt wieder in den Vergrößerungs-Modus, erkennbar

durch das  $\mathbb{R}$  Symbol.

#### *Komplettansicht wiederherstellen*

Die originale Grafik kann jederzeit wieder hergestellt werden, indem auf das Symbol neben der Lupe bzw. Hand geklickt wird.

#### *Hintergrund aktivieren*

Über das rechts daneben befindliche Symbol **kann der Hintergrund der Grafik und auch die** Darstellung geändert werden. Ein Klick auf das Symbol wirkt hierbei wie ein Umschalter: Ein einfacher Klick stellt den Hintergrund feiner aufgeteilt und die Grafik selbst mit zusätzlich dargestellten Punkten dar. Ein weiterer Klick auf das Symbol wechselt wieder zur Standardansicht.

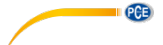

#### *Grafik drucken*

Die aktuell angezeigte Grafik kann auch ausgedruckt werden.

Ein Klick auf das **Symbol öffnet den bekannten Drucken-Dialog.** 

#### *Grafik speichern*

Um die aktuell angezeigte Grafik zu speichern, genügt ein Klick auf das Symbol.

#### <span id="page-11-0"></span>**6.6 Grenzwerte festlegen**

Zu jeder Session lässt sich ein Grenzmodus und entsprechende Grenzwerte festlegen, welche

bei der Speicherung der Messreihe über die Schaltfläche mitberücksichtigt werden.

Durch die Verwendung von Grenzwerten werden abweichende Messwerte in der Tabelle durch rote, fettgedruckte Schrift und in der Grafik durch rote, waagerecht verlaufende Linien hervorgehoben.

Um die Grenzen festzulegen, genügt ein Klick mit rechter Maustaste auf die Liste im linken Fensterbereich und die anschließende Auswahl von "Grenzwerte". Im sich öffnenden Dialog lassen sich nun Modi und entsprechende Grenzwerte definieren. Folgende Modi sind auswählbar:

#### 1. **"Aus"**

Die Grenzwerte der Messreihe sind deaktiviert.

#### 2. **"Obergrenze"**

Es lässt sich eine Obergrenze definieren. Glanzwerte oberhalb der "Obergrenze" liegen außerhalb des gültigen Bereichs.

#### 3. **"Untergrenze"**

Es lässt sich eine Untergrenze definieren. Glanzwerte unterhalb der "Untergrenze" liegen außerhalb des gültigen Bereichs.

#### 4. **"Außerhalb"**

Es lassen sich eine Ober- und eine Untergrenze definieren. Glanzwerte außerhalb des eingestellten Bereichs liegen außerhalb des gültigen Bereichs.

#### 5. **"Innerhalb"**

Es lassen sich eine Ober- und eine Untergrenze definieren. Glanzwerte innerhalb des eingestellten Bereichs liegen außerhalb des gültigen Bereichs.

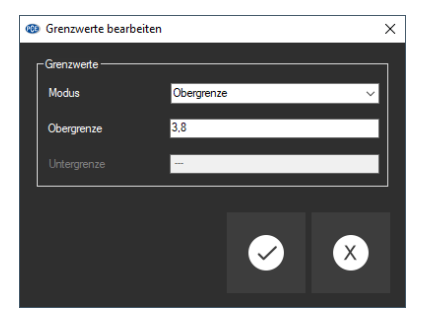

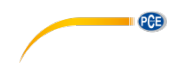

#### <span id="page-12-0"></span>**6.7 Daten-Import**

Um die Messreihen von dem PCE-GM 75 in die Software zu importieren, muss das Gerät zuerst an den USB-Port des PCs angeschlossen werden. Das PCE-GM 75 wird von Windows als weiterer Wechseldatenträger erkannt.

Mit einem Klick auf das **Strate Symbol öffnet sich ein Dialog zur Auswahl des Speicherortes.** Wählen Sie nun auf dem PCE-GM 75 die Textdatei aus.

Nach dem Bestätigen der Auswahl durch einen Klick auf die "Öffnen"-Schaltfläche werden die Messdaten in die Software importiert.

Nach einem erfolgreichen Import wird die Liste im linken Fensterbereich um einen neuen Eintrag erweitert und die neue Messreihe automatisch ausgewählt.

#### <span id="page-12-1"></span>**6.8 Export von Messreihen**

Über das **Symbol in der Symbolleiste kann der komplette Inhalt einer einzelnen Messreihe** im CSV-Format exportiert werden.

Das Trennzeichen kann auf Wunsch mit Hilfe des Einstellungs-Dialogs **\*\*** verändert werden.

#### <span id="page-12-2"></span>**6.9 Laden und Speichern von Messreihen**

Geladen werden Messreihen über das  $\mathbb{B}$  Symbol oder per Drag-and-Drop, indem die gewünschte PCE-Datei in die links vorzufindende Liste gezogen wird.

Über das  $\frac{1}{2}$  Symbol kann eine Messreihe gespeichert werden.

# $PGE$ **1 Safety notes**

<span id="page-13-0"></span>Acquaint yourself with the operation of the measuring device before using it in combination with the PC software. For this purpose, use the instruction manual which comes with your PCE product. All safety notes from the device's manual have to be observed as well when the device is used with this software.

The device and the software may only be used by qualified personnel. Damage or injuries caused by non-observance of the manuals are excluded from our liability and not covered by our warranty.

We do not assume liability for printing errors or any other mistakes in this manual.

We expressly point to our general warranty terms which can be found in our general terms of business.

If you have any questions please contact PCE Instruments. The contact details can be found at the end of this manual.

#### <span id="page-13-1"></span>**2 System requirements**

- Operating system Windows 7 or higher
- USB port (2.0 or higher)
- $\bullet$  Installed NFT framework 4.0
- Minimum resolution of 800x600 pixels
- Optional: printer
- Processor with 1 GHz
- 4 GB RAM recommended

### <span id="page-13-2"></span>**3 Installation**

Please run the "Setup PCE-GM 75.exe" and follow the instructions of the setup.

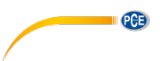

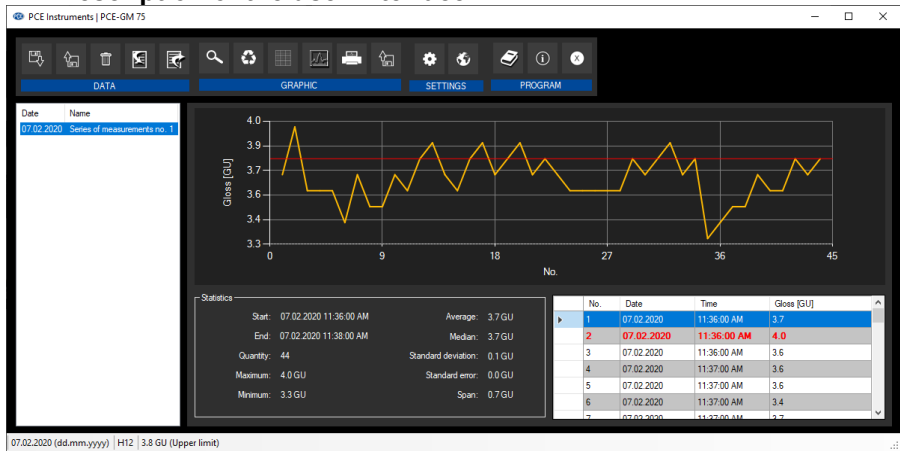

# <span id="page-14-0"></span>**4 Description of the user interface**

The main window consists of several areas:

Below the title bar there is a toolbar the icons of which are functionally grouped.

Below this toolbar, there is a list of measurement series in the left part of the window. The right part of the window shows the series of measurements selected from the list as a tabular listing of the measured values and in the form of a statistical and graphical evaluation.

At the bottom of the main window there is a status bar showing the static settings which can be made via a settings dialogue as well as the settings regarding the limit values for the currently selected series of measurements.

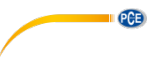

# <span id="page-15-0"></span>**5 Meaning of the individual icons on the toolbar**

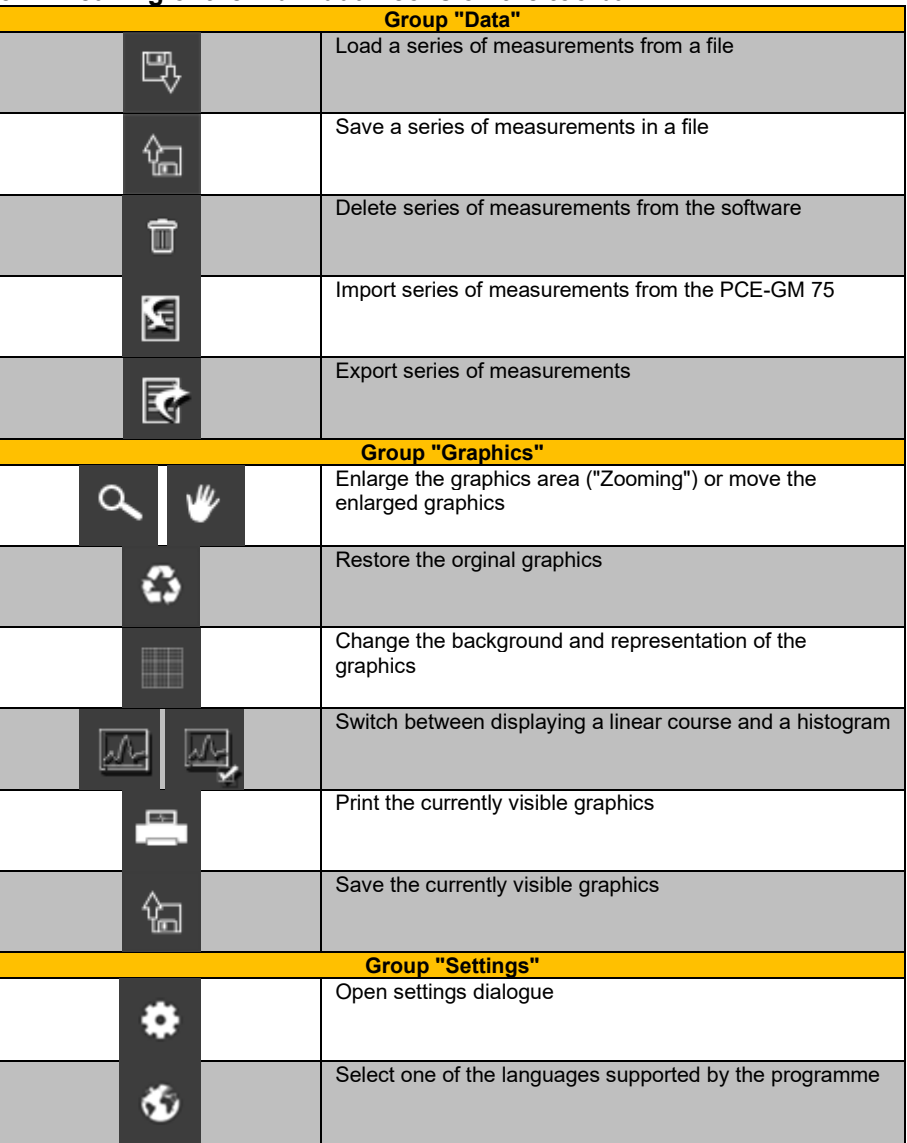

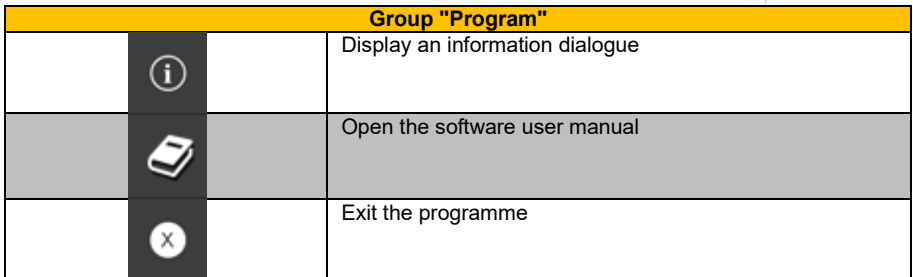

## <span id="page-16-0"></span>**6 Operation**

### <span id="page-16-1"></span>**6.1 The first use of the software**

You can open the "settings dialogue" by clicking on the **ical i**con. Here, you can make settings regarding the date and time format. You can also select a separator that will be used when exporting a series of measurements into a csv file.

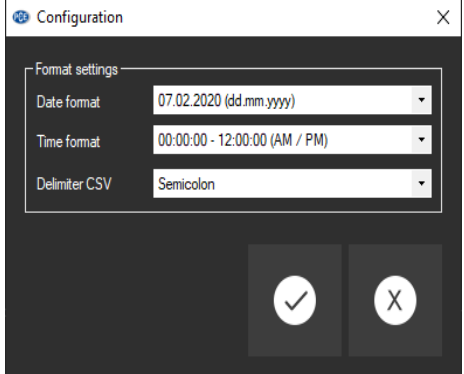

**IL PCE** 

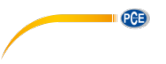

#### <span id="page-17-0"></span>**6.2 List of measurement series**

In the left part of the main window all series of measurements currently available in the software are listed. In the "Date" column, you can find the date of the first measurement and in the "Name" column, you can see the name given at the time of the import.

> Date Name 07.02.2020 Series of measurements no. 1

Depending on what series of measurements has been selected, the graphics, the chart and also the statistical data are updated. The status bar also shows the currently set limit values for the respective series of measurements.

A right click allows you to rename a series of measurements, to select all series of measurements from the list, to delete a series of measurements or to set the limit values for the series of measurements.

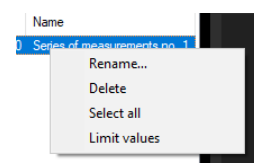

#### <span id="page-17-1"></span>**6.3 Numerical display**

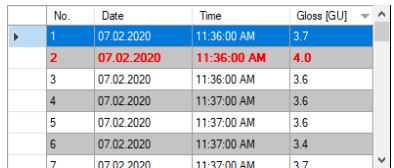

In the lower part of the main window, all measured values are tabulated. The chart can be sorted by columns by clicking on the respective column heading ("No.", "Date", "Time" and "Gloss [GU]").

If the font of a line is highlighted in red and bold, this indicates a deviation of the gloss value from the set limit range.

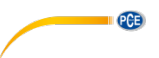

#### <span id="page-18-0"></span>**6.4 Statistical data**

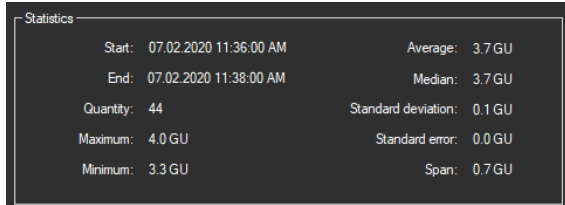

The statistics include the start and end time of the recorded measurements, the number of measured points, the smallest and further statistics on the gloss data. These include the maximum and minimum gloss value, the average, the median, the standard deviation, the standard error and the span.

#### <span id="page-18-1"></span>**6.5 Graphical representation**

The software of the PCE-GM 75 offers two different types of graphical representation.

The type of graphical representation can be switched by clicking on the  $\frac{d\mathcal{L}}{d}$  or  $\frac{d\mathcal{L}}{d}$  icon.

#### **6.5.1 Type 1: linear course**

The graph shows the gloss value on the Y axis and the consecutive numbering below on the X axis.

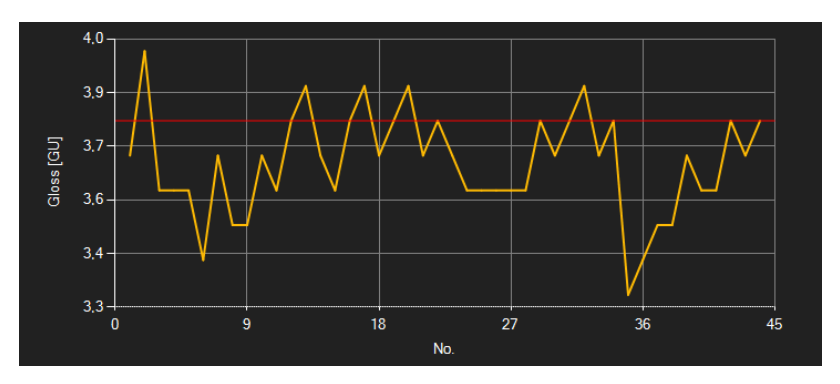

The red line(s) show(s) the limit values set in the software.

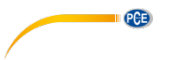

#### **6.5.2 Type 2: histogram**

The histogram shows the distribution of the measured gloss values. The X axis shows the gloss levels, at a resolution of 0.1 GU. Each of these levels is represented by a bar the height of which corresponds to the number of gloss values that belong to the respective level.

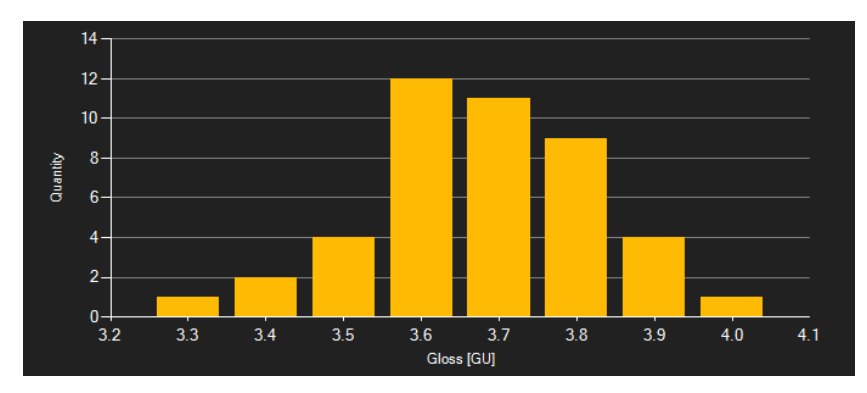

By double-clicking on a bar in the diagram, only the readings that belong to this bar are listed in

the chart. When you click on the  $\mathbb{C}$  icon, all data records belonging to the series of measurements will be listed in the chart again.

#### **6.5.3 Functions**

#### *Information window*

Moving the mouse cursor over a point, the curve or a bar makes a small information window with the data of the currently selected measurement value pop up after a short time.

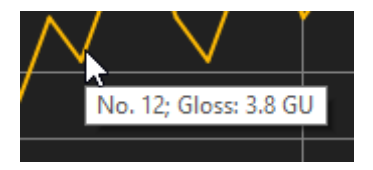

### *Enlargement/zooming*

A freely selectable part of the displayed graphics can be enlarged.

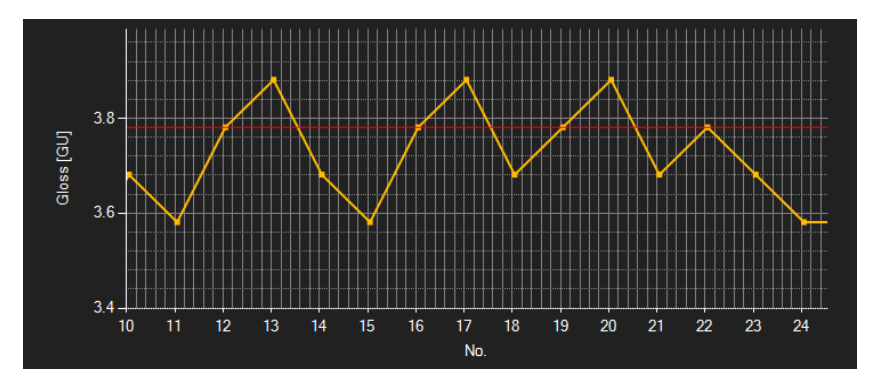

For this purpose, the corresponding icon in the toolbar ("Enlarge the graphics area ("Zooming")

or move the enlarged graphics) must be a magnifying glass Then, a rectangle can be drawn over a part of the graphics by holding the mouse button down. When the mouse button is released, the selected area appears as a new graph.

As soon as at least one enlargement has been made, it is possible to switch from enlargement mode to shift mode by clicking on the magnifying glass icon ("Enlarge the graphics area ("Zooming") or move the enlarged graphics).

Shift mode is represented by the **ight** icon.

If the mouse cursor is now placed over the graphics area and then the left mouse button is pressed, the depicted section can be moved by holding the mouse button down.

Another click on the  $\blacksquare$  icon changes back to the enlargement mode, which is recognizable by the  $a$  icon.

#### *Restore original graphics*

The original graphics can be restored at any time by clicking on the  $\bullet$  icon next to the magnifying glass or hand.

#### *Activate background*

The background of the graphics and its representation can be changed via the icon to the right. A click on the icon works like a switch:

A single click makes the division of the background finer and adds some more dots to the graphics. A further click on the icon changes back to standard view.

**PCB** 

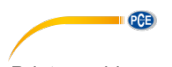

*Print graphics* The currently displayed graphics can also be printed.

A click on the **interpretate** icon opens the "Print" dialogue.

#### *Save graphics*

To save the currently displayed graphics, click on the  $\frac{2\pi}{100}$  icon.

#### <span id="page-21-0"></span>**6.6 Set limit values**

For each session, a limit mode and the respective limit values can be set which will be considered

when the series of measurements is saved via the  $\frac{1}{10}$  icon.

By using limit values, deviating readings will be highlighted in the chart by red, bold font and in the graph by red horizontal lines.

To set the limits, right-click on the list in the lower part of the window and select "Limit values". A dialogue will then open where the modes and limit values can be defined. The following modes can be selected:

#### 6. **"Off"**

The limit values of the series of measurements are deactivated.

#### 7. **"Upper limit"**

An upper limit can be defined. Gloss values above the "upper limit" are outside the valid range.

#### 8. **"Lower limit"**

A lower limit can be defined. Gloss values below the "lower limit" are outside the valid range.

#### 9. **"Outside"**

An upper and lower limit can be defined. Gloss values outside the set range are outside the valid range.

### 10. **"Within"**

An upper and lower limit can be defined. Gloss values within the set range are outside the valid range.

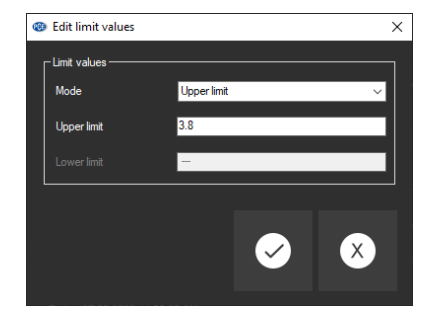

#### <span id="page-22-0"></span>**6.7 Data import**

To be able to import the series of measurements from the PCE-GM 75 to the software, the meter must be connected to the USB port of the PC first. Windows recognises the PCE-GM 75 as a removable storage device.

Just click on the  $\left| \mathbf{G} \right|$  icon to open a dialogue for selecting the storage location. Now select the text file on the PCE-GM 75.

After confirming your selection by clicking on the "Open" button, the measuring data will be imported into the software.

#### <span id="page-22-1"></span>**6.8 Export of series of measurements**

Via the  $\overline{\mathbb{R}}$  icon of the toolbar, the entire content of an individual series of measurements can be exported in CSV format.

If required, the separator can be changed via the settings dialogue  $\bullet$ .

#### <span id="page-22-2"></span>**6.9 Loading and saving series of measurements**

A series of measurements can be loaded via the  $\mathbb{R}$  icon or by drag and drop, i. e. by dragging the desired PCE file into the list on the left.

The series of measurements can be saved via the  $\sqrt[3]{a}$  icon.

# **PCE Instruments contact information**

#### **Germany France Spain**

D-59872 Meschede 67250 Soultz-Sous-Forets<br>
Deutschland France

**PCE** 

Entwicklungsgesellschaft mbH Unit 11 Southpoint Business Park Fax: +49 (0) 2903 976 99 9971

#### **The Netherlands China China Hong Kong**

info@pcebenelux.nl Tel: +86 (10) 8893 9660

#### **United States of America Turkey**

711 Commerce Way suite 8 Halkalı Merkez Mah. Jupiter / Palm Beach Pehlivan Sok. No.6/C<br>33458 FL<br>34303 Kücükcekmece Tel: +1 (561) 320-9162<br>
Fax: +1 (561) 320-9176<br>
Faks: 0212 705 53 93 Fax: +1 (561) 320-9176 info@pce-americas.com info@pce-cihazlari.com.tr

PCE Deutschland GmbH PCE Instruments France EURL PCE Ibérica S.L.<br>
Im Langel 4 23 rue de Strasbourg Processes Calle Mayor 53 Im Langel 4 23, rue de Strasbourg Calle Mayor, 53 Deutschland France España Tel.: +49 (0) 2903 976 99 0 Téléphone: +33 (0) 972 3537 17 Tel. : +34 967 543 548 Numéro de fax: +33 (0) 972 3537 18 info@pce-instruments.com info@pce-france.fr info@pce-iberica.es www.pce-instruments.com/deutsch www.pce-instruments.com/french www.pce-instruments.com/espanol

#### **Germany United Kingdom Italy**

PCE Produktions- und PCE Instruments UK Ltd PCE Italia s.r.l.<br>
Produktions- entity Productions Couthount Business Park<br>
Via Pesciatina 878 / B-Interno 6 Im Langel 26 Ensign Way, Southampton 55010 Loc. Gragnano Hampshire Capannori (Lucca) Deutschland **Deutschland** United Kingdom, SO31 4RF **Italia**<br>
Tel: +49 (0) 2903 976 99 471 Tel: +44 (0) 2380 98703 0 Telefono: +39 0583 975 114 Tel.: +49 (0) 2903 976 99 471 Tel: +44 (0) 2380 98703 0 Telefono: +39 0583 975<br>Fax: +49 (0) 2903 976 99 9971 Fax: +44 (0) 2380 98703 9 Fax: +39 0583 974 824 info@pce-instruments.com info@pce-instruments.co.uk info@pce-italia.it www.pce-instruments.com/deutsch www.pce-instruments.com/english www.pce-instruments.com/italiano

PCE Brookhuis B.V. PCE (Beijing) Technology Co., Limited PCE Instruments HK Ltd. Institutenweg 15 1519 Room, 6 Building 15 1519 Room, 6 Building 15 1519 Room, 6 Building 15 1619 Room, 6 Building 15<br>1519 Room 2009 7521 PH Enschede 1519 Room And Times Plaza 7521 PH Enschede The Zhong Ang Times Plaza 56 Tsun Yip Street<br>1991 New Solen Board, Tou Gou District Kwun Tong No. 9 Mentougou Road, Tou Gou District Kwun Tong Telefoon: +31 (0)53 737 01 92 102300 Beijing, China Kowloon, Hong Kong<br>1992 - Tel: +652-301-84912 Tel: +86 (10) 8893 9660 www.pce-instruments.com/dutch info@pce-instruments.cn infomogeneemistruments.com www.pce-instruments.cn www.pce-instruments.cn

PCE Americas Inc. **PCE Teknik Cihazları Ltd.**Şti. 33458 FL 34303 Küçükçekmece - İstanbul Türkiye<br>Tel: 0212 471 11 47 www.pce-instruments.com/us www.pce-instruments.com/turkish

**User manuals in various languages (français, italiano, español, português, nederlands, türk, polski, русский,** 中文**) can be found by using our product search on: www.pce-instruments.com**

**Specifications are subject to change without notice.**